## QUICK GUIDE

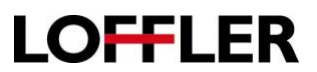

# Konica Minolta: Gradation Adjustment – Color Quality

*This function is a great first step to fixing color quality issues when copying/printing by recalibrating the density of the toner laid onto the paper.*

#### **What is Auto Gradation Adjustment?**

This is a function that helps to automatically adjust toner density (darkness) on the paper when printing/copying. This will help with the color accuracy and image quality. One reason a color calibration may need to take place is doing a print/copy job on heavy paper/media. (Different thickness or different paper may soak in toner differently.) The machine has options to adjust for multiple thicknesses.

#### **Performing an Auto Gradation Adjustment:**

#### **At the Machine:**

- 1. Menu  $\rightarrow$  Utility (If on older model, click the Utility/Counter button.)
- 2. Administrator Settings:
	- If on "E" series, "8" series or newer: Password is 1-8 twice; "1234567812345678"
	- If on older model: Password is 1-8 once; "12345678"
- 3. Click System Settings
- 4. Click Expert Adjustment
- 5. Click Gradation Adjustment

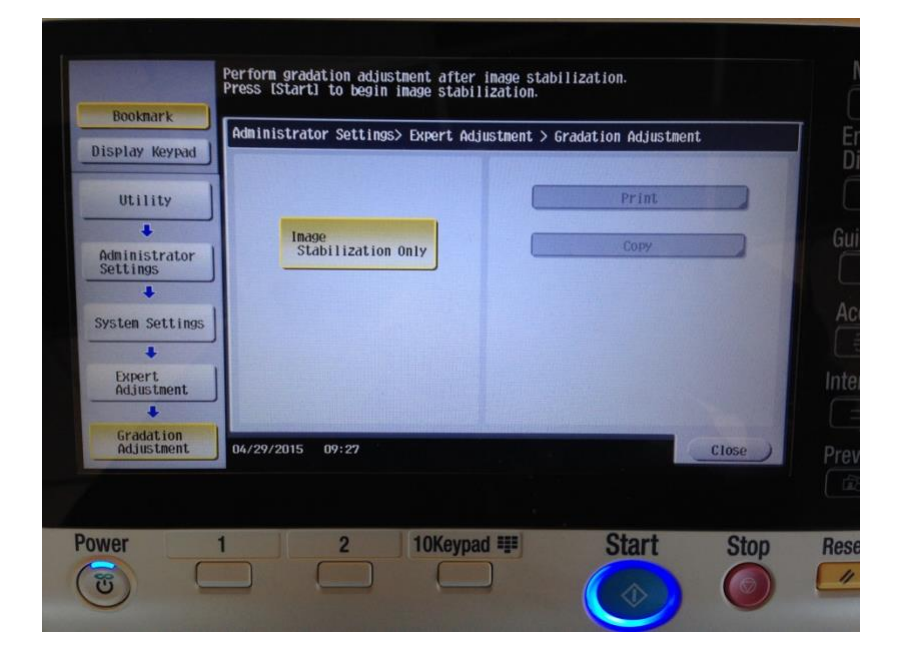

©2018 Loffler Companies

MN – Bloomington: 952.925.6800 • Mankato: 507.625.8040 • Rochester: 507.292.8888 • St Cloud: 320.255.8888 • Willmar: 320.905.0289 WI – Eau Claire: 715.834.2679 • Hudson: 715.834.2679 • La Crosse: 608.782.7587

## QUICK GUIDE

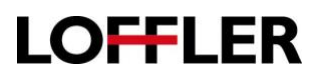

### **To Start the Adjustment:**

- 1. Select the "Image Stabilization Only" box, and hit the "Start" button.
- 2. After the machine processes, the "Print" and "Copy" boxes will be available.
	- "Print" Select this option when the printed image has an irregular gradation.
	- "Copy" Select this option when a copied image has irregular gradation.
- 3. Choose "Print" or "Copy." Hit Start.

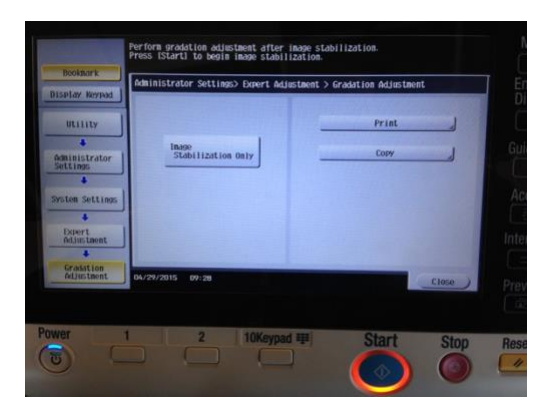

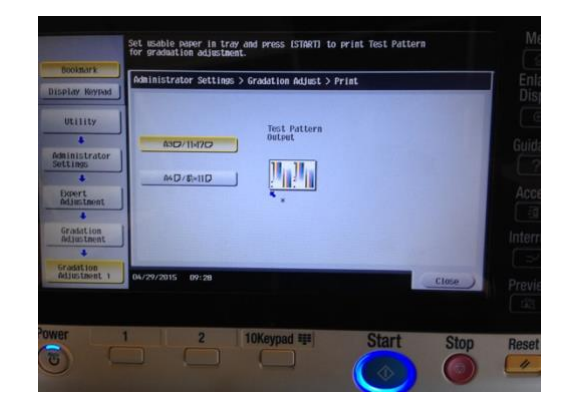

- 4. Select a paper type for printing a test pattern. (Note: Bypass Tray cannot be selected.)
- 5. Press the Start button. A test pattern will print out.

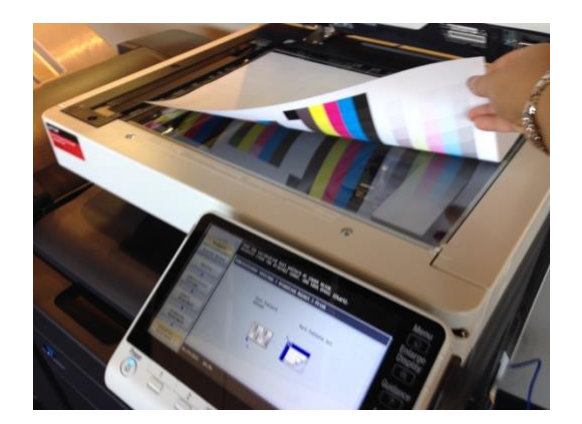

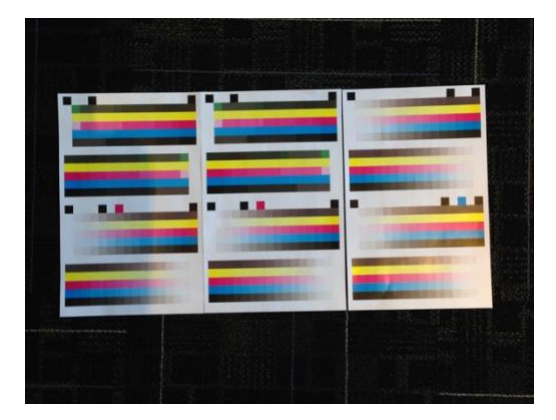

- 6. Place the test pattern on the glass in the orientation indicated on the touch panel. Make sure to keep lid shut, and add extra pieces of paper on top of test pattern to ensure light does not pass through page and create bleeding.
- 7. Press the Start button. The test pattern will be scanned, and the gradation level will adjust.
- 8. Repeat steps 2-7 two to three more times.

If gradient, density or color is still not printing correctly after the copy or print adjustment, please place a service call for a technician to look at the machine.